## Indeed Log Server

Компонент Indeed Log Server позволяет записывать события со всех серверов Indeed Certificate Manager в единый журнал Windows Event Log, SysLog, СУБД Microsoft SQL Server или PostgreSQL.

 $\overline{\mathbf{0}}$  Компонент устанавливается на одном из серверов Indeed СМ или на отдельной рабочей станции (в домене или вне его). Системные требования для установки компонента совпадают с требованиями к серверу Indeed CM.

## Установка Indeed Log Server

- 1. Выполните вход на рабочую станцию с правами локального администратора.
- 2. Запустите **Indeed.LogServer.msi** из дистрибутива (каталог Indeed.Log.Server) и выполните его установку следуя указаниям Мастера.
	- Из каталога Indeed.Log.Server скопируйте файл cmSchema.config в каталог C: \inetpub\wwwroot\ls.
	- Из каталога Indeed.Log.Server\targetConfigs файлы cmEventLogTarget.config и cmSqlTarget.config в каталог C:\inetpub\wwwroot\ls\targetConfigs.

Настройка чтения и записи событий в Windows Event Log

- 1. Перейдите в каталог C:\inetpub\wwwroot\ls и отредактируйте файл clientApps. config следующим образом:
	- В секции Applications добавьте:

```
<Application Id="cm" Schemald="cmSchema">
   <ReadTargetId>cmEventLogTarget</ReadTargetId>
 <WriteTargets>
      <TargetId>cmEventLogTarget</TargetId>
 </WriteTargets>
   <AccessControl>
       <!--<CertificateAccessControl CertificateThumbprint="001122...AA11" Rights="
Read" />-->
   </AccessControl>
</Application>
```
• В секции Targets добавьте новый элемент:

```
<Targets>
 <Target Id="cmEventLogTarget" Type="eventlog"/>
</Targets>
```
2. Сохраните изменения и закройте файл конфигурации.

## Настройка чтения и записи событий в СУБД MS SQL

База для хранения данных Indeed Log Server создается вручную, а её наполнение происходит автоматически.

- 1. Создайте базу данных в среде SQL Management Studio с произвольным именем:
	- В окне Обозреватель объектов (Object Explorer) нажмите правой кнопкой мыши по вкладке Базы данных (Databases).
	- Выберите Создать базу данных... (New Database...).
	- Укажите Имя базы данных: (Database name:) например, LogServer.
	- В поле Владелец: (Owner:) определите владельца создаваемой базы.

```
1 Создайте (например, servicesql) или выберите любую внутреннюю
   учетную запись SQL, или учетную запись Active Directory (например,
   сервисную учетную запись для работы Indeed CM: servicecm). Указанная
   учетная запись после создания базы будет обладать правами
   db_owner, public и будет использоваться системой для выполнения
   операций записи/чтения в базу данных.
```
## Сохраните созданную базу данных нажав ОК.

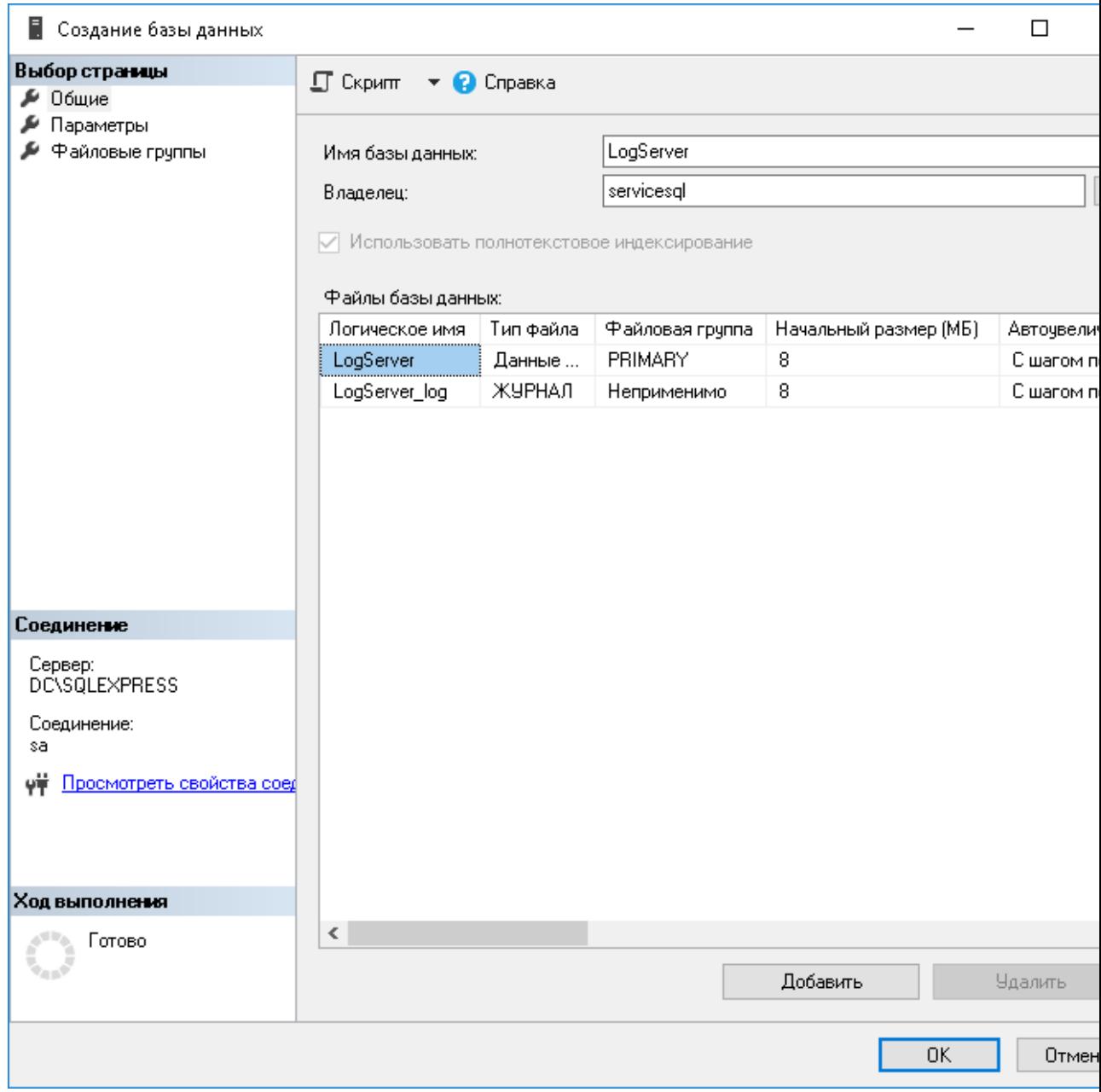

- 2. Перейдите в каталог C:\inetpub\wwwroot\ls\targetConfigs и отредактируйте файл cmSqlTarget.config в соответствии с настройками ниже:
	- <Settings> ... </Settings>:
		- Data Source имя сервера Microsoft SQL Server или именованного экземпляра Microsoft SOL Server
		- Database имя базы данных (ILS)
		- User Id сервисная учётная запись для работы с базами данных Indeed СМ
		- Password пароль сервисной учётной записи

```
<Settings>
```

```
<ConnectionString>Data Source=MSSOL\SOLEXPRESS;Database=LogServer;User
Id=servicesal:Password=P@ssw0rd</ConnectionString>
</Settings>
```
<u>A</u> В случае использования именованного экземпляра Microsoft SQL Server значение параметра Server необходимо задавать в формате <имя сервера>\<имя экземпляра>.

<Settings> <ConnectionString>Server=sql\Named instance; ... </ConnectionString> </Settings>

- 3. Отредактируйте C:\inetpub\wwwroot\ls\clientApps.config для работы с файлом cmSqlTarget.config:
	- В секции Application добавьте:

```
<Application Id="cm" Schemald="cmSchema">
   <ReadTargetId>cmSqlTarget</ReadTargetId>
 <WriteTargets>
      <TargetId>cmSqlTarget</TargetId>
 </WriteTargets>
   <AccessControl>
       <!--<CertificateAccessControl CertificateThumbprint="001122...AA11" Rights="
Read" / > - - >
   </AccessControl>
</Application>
```
• В секции Targets добавьте новый элемент:

```
<Targets>
 <Target Id="cmSqlTarget" Type="mssql"/>
</Targets>
```
4. Сохраните изменения и закройте файл конфигурации.